## **How to find the hard drive is SSD / SATA / IDE**

In this post, I will show you 2 ways to find out the type of hard drive installed on the system.

I am writing this article when one of my buyers asked me to prove the hard drive was SSD when, I was trying to sell the laptop. I had to Google and came up with these solutions. Hope it helps you as well.

First, I will use built-in tool provided by Microsoft with the Operating system. It is called Defragment and Optimize Drives

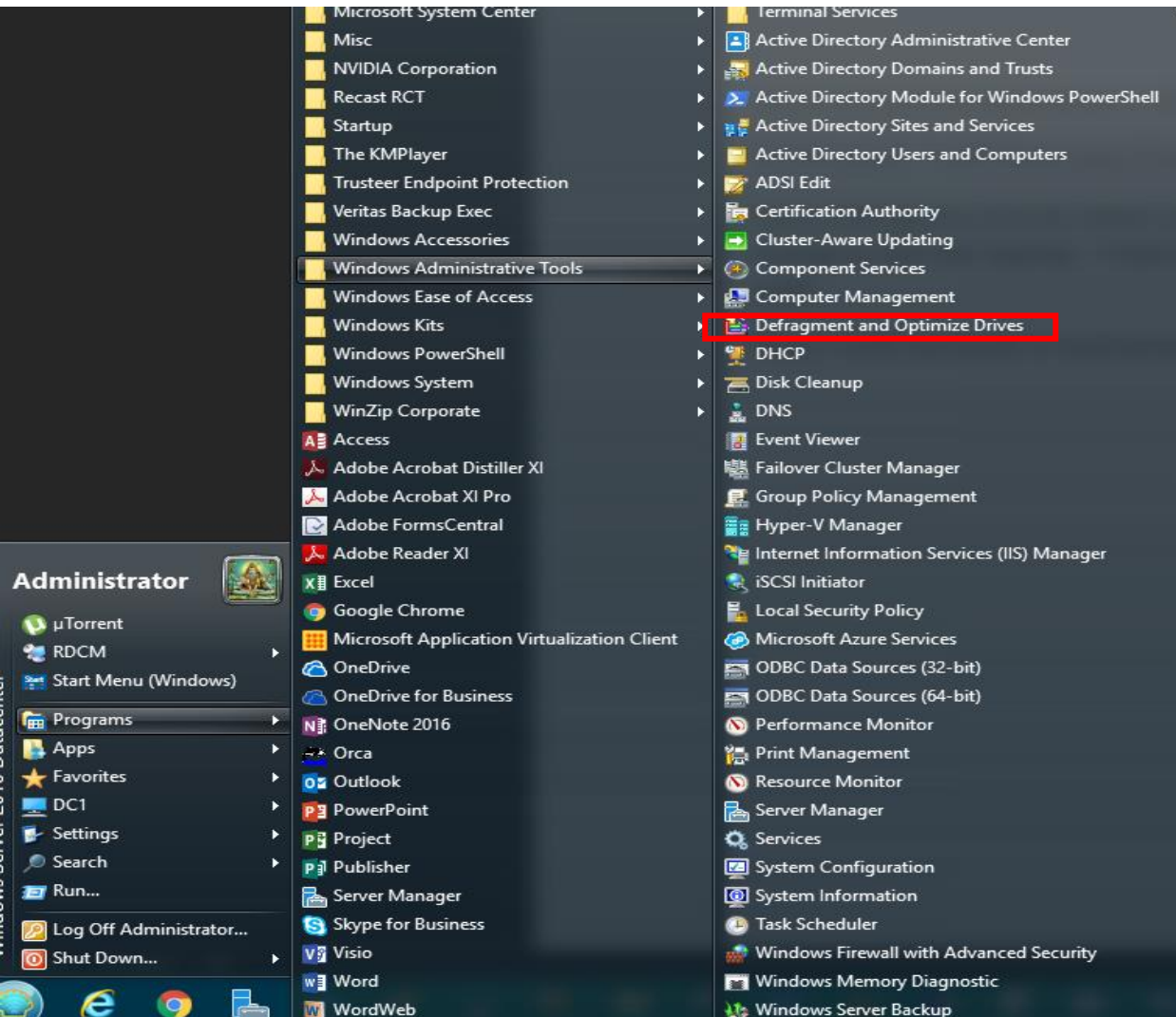

## **B** Optimize Drives

You can optimize your drives to help your computer run more efficiently, or analyze them to find out if they need to be<br>optimized. Only drives on or connected to your computer are shown.

 $\Box$ 

 $\overline{\phantom{0}}$ 

 $\times$ 

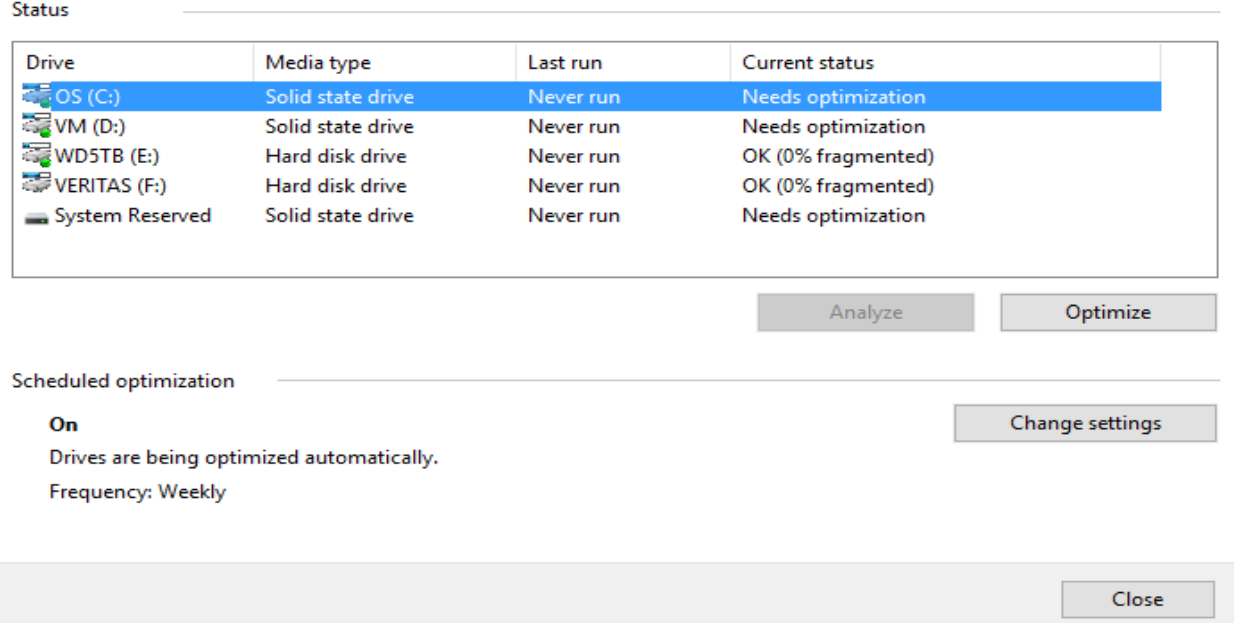

Second, will be using PowerShell command.

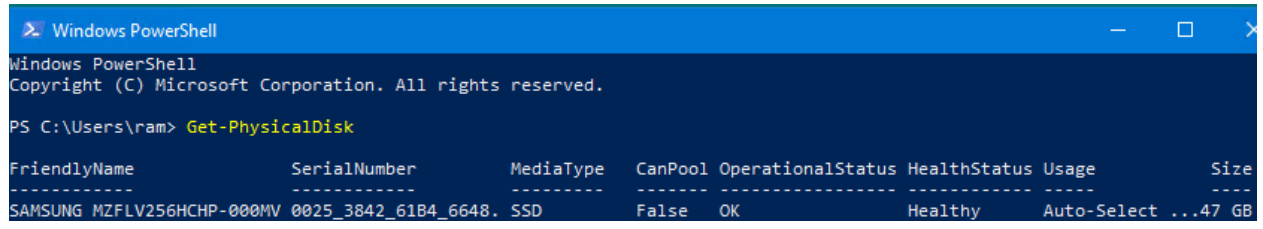

Thanks

**Ram Lan 16th Dec 2018**